## **Ei Engineering Village 2**

**Ei Engineering Village 2** เปนชุดฐาน ข้อมลเพื่อสืบค้นสาระสังเขปของบทความวารสาร รายงานการวิจัย รายงานการประชุม **Website** ฯลฯ จำนวนมากถึง 7 ล้านระเบียน ทางด้าน ้วิศวกรรมศาสตร์ ตั้งแต่ปี 1970 จนถึงปัจจุบัน โดย ทำการปรับปรุงข้อมูลทุกสัปดาห์

## <u>การเข้าใช้ฐานข้อมูล</u>

- 1. เขาใชที่ **http://www.car.chula.ac.th** และคลิกเลือก **CU Reference Databases**
- 2. คลิกเลือก **Science and Technology และ** เลือก **Engineering Village 2** จะไดหนาจอ **ดงภาพท ั ี่ 1**

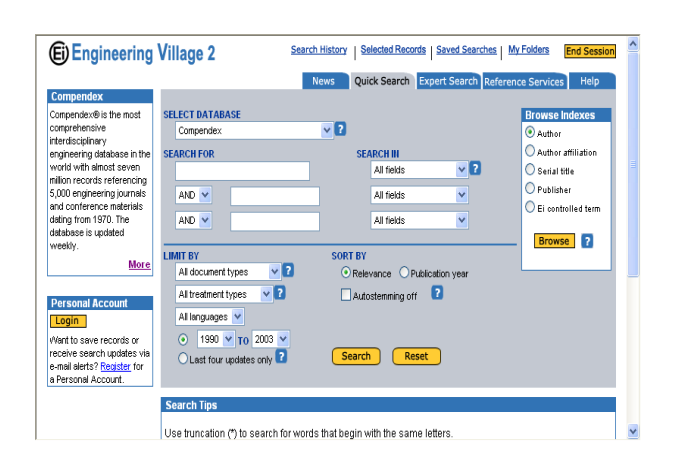

## **วิธีการสืบคนและผลลัพธ**

- 1. บนหน้าจอมีช่องให้คลิกเลือก 1 ฐานข้อมูลใน ชอง ซึ่งมีปุม **Drop Down** มฐานให ี เลือก คือ **Compendex, CRC ENGnet BASE, Techstreet Standards,** Select Database
	- **USPTO, Espacenet และ Scirus**
- 2. ใหคลิกเลือกฐาน **Compendex**
- 3. การคนทําได 2 แบบ คือ **Quick Search** และ Expert Search บนหน้าจอที่เห็นจะเป็นแบบ **Quick Search ดังนั้นจะแนะนำการค้นแบบ Quick Search** แตถาตองการคนแบบ **Expert Search** คลิกที่แถบ **Expert Search** ได
- 4. การสืบค้นสามารถใช้คำ หรือวลีได้ สามชุด โดย สามารถกำหนดความสัมพันธ์ของคำหรือวลีสาม ชุดนี้ได้สามแบบ คือ
	- **AND** บทความหรือเอกสารตองมีคําทั้งสองชุดนี้  **OR** บทความหรือเอกสารตองมีคําชุดใดชุด หนึ่งจากคําทั้งสองชุด **NOT** บทความหรือเอกสารมีคําชุดแรกแตไมมี

คาชํ ุดที่สองอยู

- 5. การคนคําสามารถคนไดจาก **All Fields, Subject / Titles / Abstract, Author, Author Affiliation, Title, Publisher, Serial Title, Ei controlled term** โดยคลิก เลือกจากปุม **Drop Down** ในชอง **Search In** บนหนาจอคนที่ **All Fields**
- 6. พมพิ คําคน เชน **Ion** ลงในชอง ใต **Search for** พมพิ คําคน เชน **Exchange**

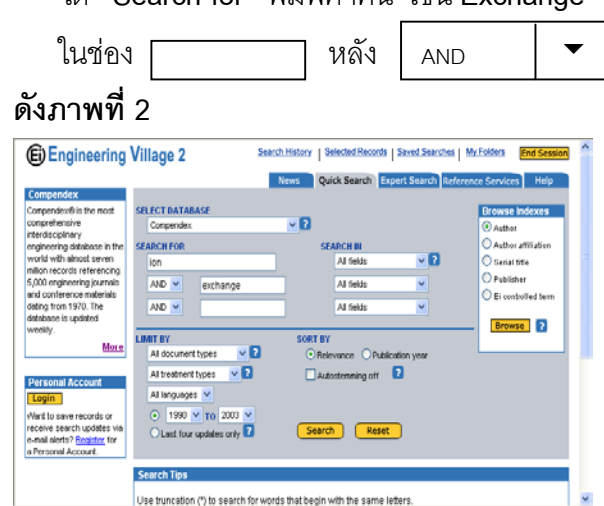

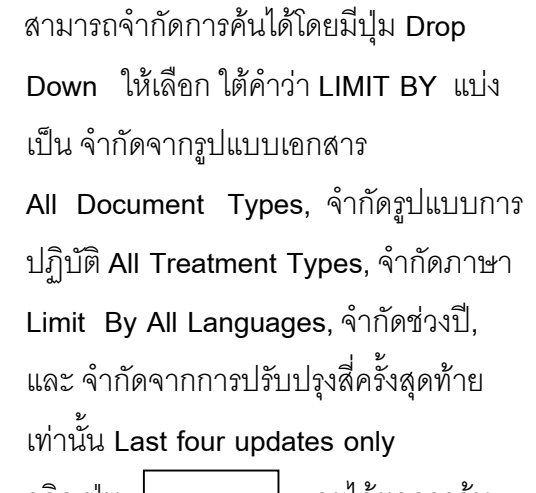

7. คลิก ปุ่ม  $\vert$  search | จะได้ผลการค้น **ดงภาพท ั ี่ 3** Search

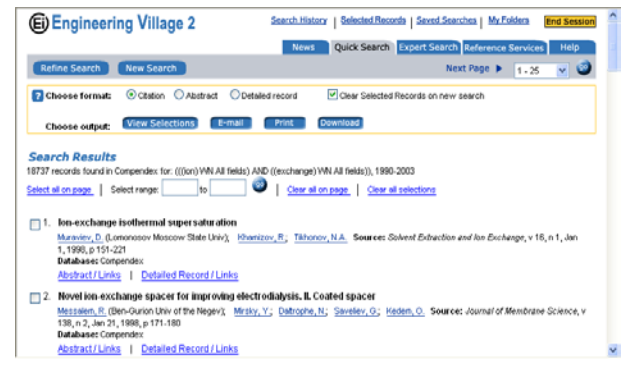

8. สามารถดูบทคัดยอของรายการที่คนได โดย คลิกที่คําวา **Abstract / Links** ทอยี่ ูดาน ล่างของชื่อเอกสาร จะได้ผล

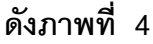

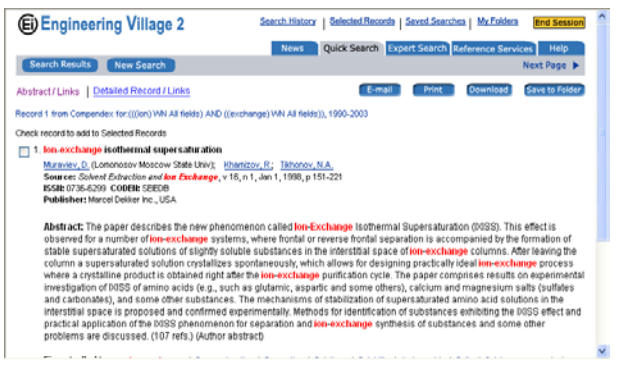

9. สามารถดูข้อมูลรายละเอียดระเบียนรายการ ไดโดยคลิกที่คําวา **Detailed Record / Links** ที่อยู่ด้านล่างของชื่อเอกสาร จะได้ผล

## **ดังภาพที่ 5**

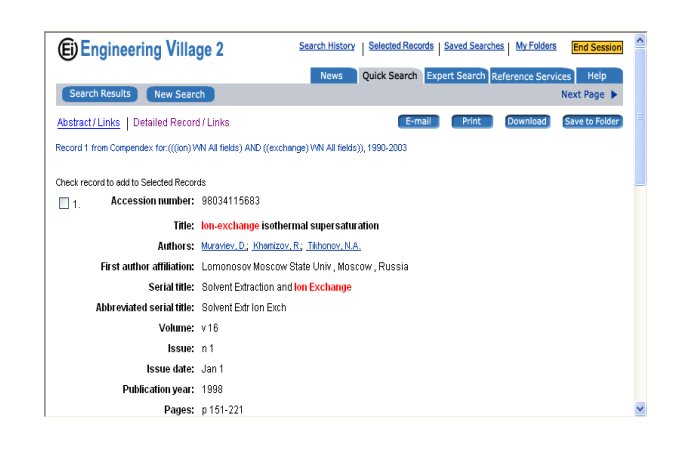

- 10. มมดุ านบนขวาจะมีปมให ุ เลือกไดแก **E-mail** (สงข อม ูลหนาปจจุบันไปยังอีเมลที่กําหนด)**, Print** (พมพิ ขอมูลหนาปจจุบัน)**, Download** (ดาวน์โหลดข้อมูลมาเก็บไว้ที่เครื่อง สามารถ กาหนดร ํ ูปแบบขอมูลได) และ **Save to Folder** (บนทั ึกขอมูลลงในเครื่อง)
- 11. สามารถเรียกดูข้อมูลอื่นที่เกี่ยวข้องได้จากชื่อ ผู้แต่ง และสามารถดูประวัติการสืบค้นได้ด้วย ว่าเคยค้นคำว่าคะไรไปบ้างในส่วนของ ประวัติ การคน **(Search History)**จะแสดงอยูสวน ลางส ุดของหนาผลการคนขอมูลในแตละครั้ง **ดังภาพที่ 6**

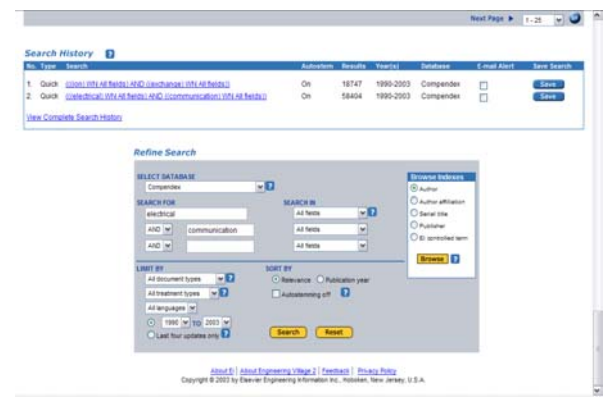

**จัดทําโดย ภัทรภูรี จงเฟองปริญญา สถาบันวิทยบริการ จุฬาลงกรณมหาวิทยาลัย (ฉบับพิมพครั้งที่ 5) เมษายน 2546**